## Installation InVEST

1/ Aller sur la page d'accueil du Natural Capital Project : <https://naturalcapitalproject.stanford.edu/software/invest>

2/ Cliquer sur le lien d'installation (Windows ou Mac selon)

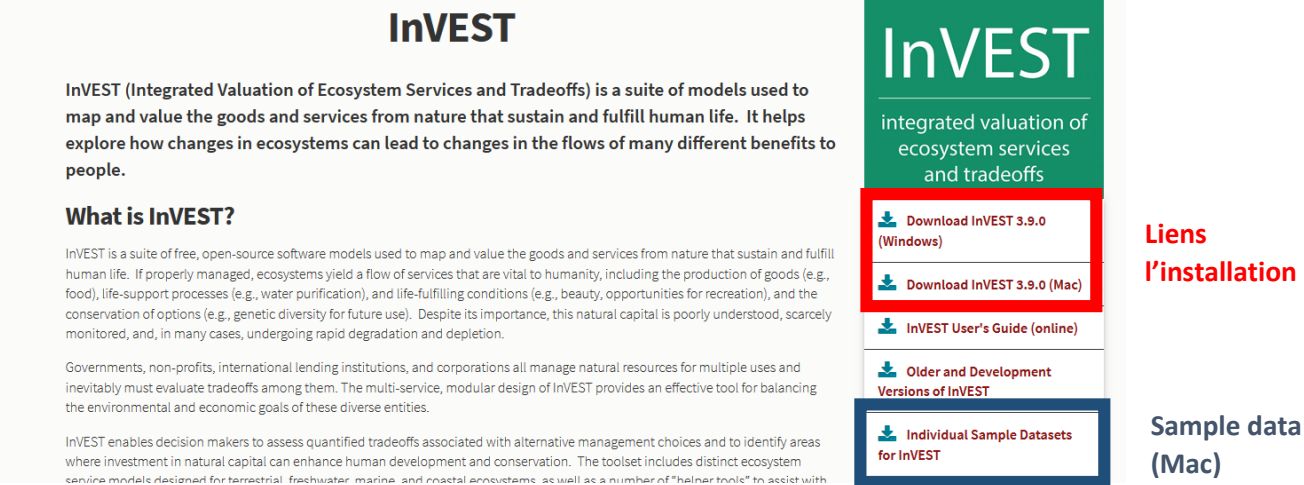

3/ (pour les utilisateurs Windows) Au moment de l'installation Windows, NE PAS décocher l'installation des sample data

3/ (pour les utilisateurs Mac) A la suite de l'installation d'InVEST, installer également les sample data en cliquant sur le lien « Individual Sample Datasets for InVEST » (en bleu ci-dessus)

4/ Pour lancer InVEST cliquer sur le bouton démarrer de Windows, descendre jusqu'à la lettre I. Cliquer sur InVEST 3.9, dans le menu déroulant s'affiche la liste des modèles

## Installation QGIS

1/ Aller sur la page des téléchargements de QGIS : <https://www.qgis.org/fr/site/forusers/download.html>

2/ Installer la dernière version (Pour les utilisateurs Windows, choisir l'installateur indépendant)

3/ Ajouter les fonds de carte Google Satellite and Maps

- Dans la fenêtre Explorateur, sur la gauche, faire clic droit sur XYZ Tiles, et choisir Nouvelle connexion.
- Saisir les informations liées aux fonds de carte
	- o Google Satellite : [https://mt1.google.com/vt/lyrs=s&x={x}&y={y}&z={z}](https://mt1.google.com/vt/lyrs=s&x=%7bx%7d&y=%7by%7d&z=%7bz%7d)
	- o Google Map [: https://mt1.google.com/vt/lyrs=m&x={x}&y={y}&z={z}](https://mt1.google.com/vt/lyrs=m&x=%7bx%7d&y=%7by%7d&z=%7bz%7d)
- Cliquer sur OK
- Faire deux fois la manipulation pour ajouter les deux fonds de carte (Satellite ET Map)

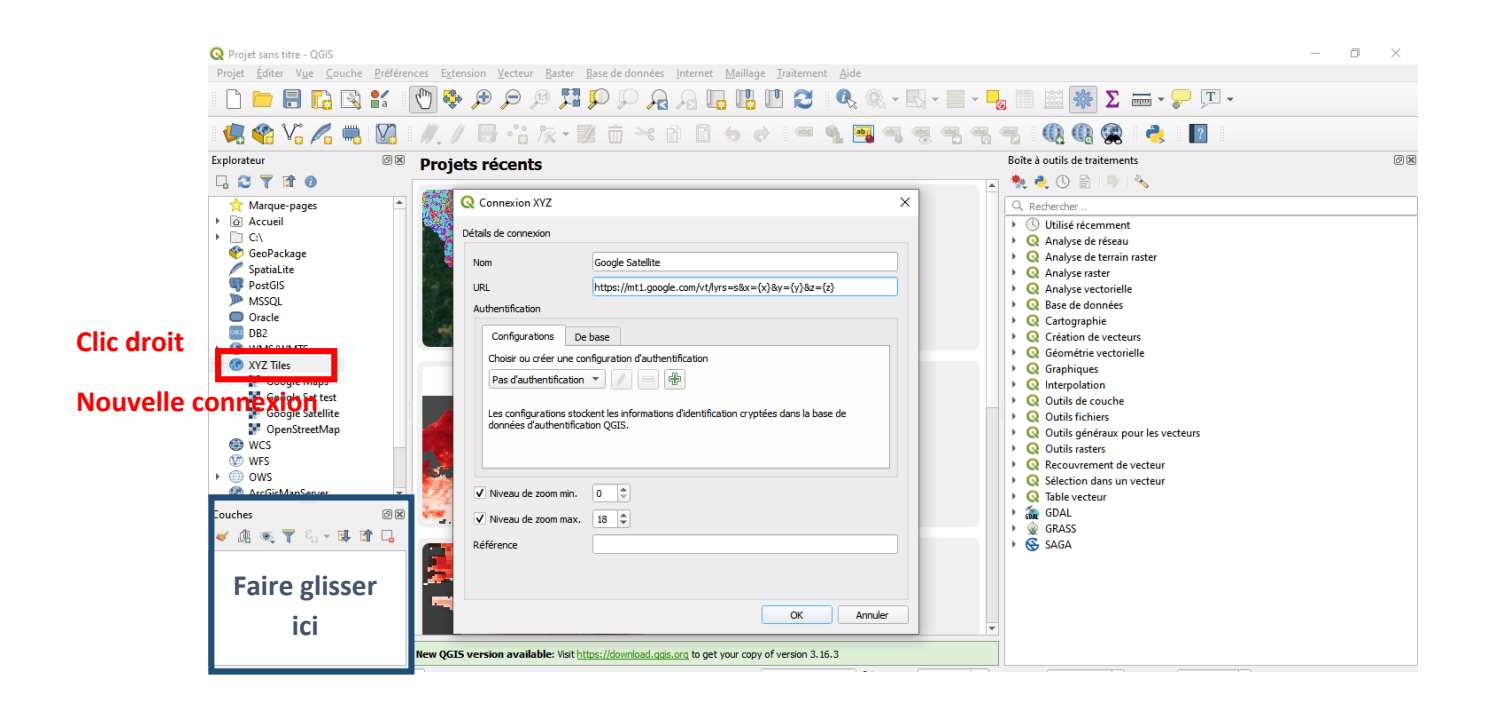

4/ Visualiser les fonds de carte installés : Sous XYZ Tiles, cliquer sur l'un des deux fonds de carte installés, et le faire glisser au niveau de la fenêtre des couches (en bleu ci-dessus).

5/ Pour apprendre à utiliser QGIS, se référer aux excellents cours de Jean-Marc Gilliot (AgroParisTech) :

[https://tice.agroparistech.fr/coursenligne/courses/QGISTUTORIALSJEANMAR/?id\\_session=0](https://tice.agroparistech.fr/coursenligne/courses/QGISTUTORIALSJEANMAR/?id_session=0)

Et notamment à sa chaine youtube :

[https://www.youtube.com/channel/UCMkgh\\_\\_J\\_xpXrCVirn1P9\\_A](https://www.youtube.com/channel/UCMkgh__J_xpXrCVirn1P9_A)